# Dell | Proyektor Interaktif S560T Petunjuk Konfigurasi Sentuh

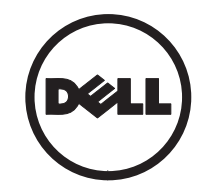

# Tentang Catatan

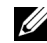

**CATATAN:** CATATAN menunjukkan informasi penting yang membantu Anda menggunakan proyektor dengan lebih baik.

- $\triangle$  PERHATIAN: PERHATIAN menunjukkan kemungkinan kerusakan pada perangkat keras atau kehilangan data jika petunjuk tidak diikuti.
- 

PERINGATAN: PERINGATAN menunjukkan kemungkinan kerusakan properti, cedera badan, atau kematian.

Informasi dalam dokumen ini dapat berubah tanpa pemberitahuan sebelumnya. © 2016 Dell Inc. Semua hak dilindungi undang-undang.

Dilarang keras memperbanyak materi ini dengan cara apapun tanpa izin tertulis dari Dell Inc.

Merek dagang yang digunakan dalam teks ini: Dell dan logo DELL adalah merek dagang dari Dell Inc.; Microsoft, Windows 7, dan Windows Vista adalah merek dagang atau merek dagang terdaftar dari Microsoft Corporation di Amerika Serikat dan/atau negara lainnya.

Merek dagang dan nama dagang lainnya yang mungkin digunakan dalam dokumen ini mengacu pada entitas yang mengklaim merek dan nama maupun produk mereka. Dell Inc. melepaskan tanggung jawab hukum atas kepentingan eksklusif pada merek dagang dan nama dagang selain yang dimiliki sendiri.

#### Juni 2016

# Mempersiapkan Unit Sentuh pada Proyektor Anda

## Pemberitahuan Penggunaan

Patuhi semua peringatan, tindakan pencegahan dan pemeliharaan seperti yang disarankan di dalam panduan pengguna ini.

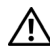

#### PERINGATAN: Jangan bongkar Unit Sentuh

- PERINGATAN: Jangan gunakan, simpan, atau tinggalkan Unit Sentuh di dekat api, atau di tempat dengan suhu yang tinggi, misalnya terkena sinar matahari langsung, atau mobil yang panas di bawah matahari.
- PERINGATAN: Gunakan kabel USB standar (panjang maksimum: 16,4 kaki (5 m)). Untuk memperpanjang kabel USB lebih dari 5 meter, diperlukan kabel USB tambahan dengan sertifikat yang berlaku.
- PERINGATAN: Jangan biarkan cairan atau benda asing masuk ke dalam Unit Sentuh.

#### Tindakan Pencegahan

Kamera infra merah (IR) pada proyektor menerima signal infra merah dari Unit Sentuh yang terpasang pada papan tulis.

Penggunaan biasa:

- Kamera IR harus menghadap bidang gambar yang dipantulkan pada dinding.
- • Singkirkan benda apa pun di antara kamera IR dan Unit Sentuh.
- • Jangan letakkan perangkat komunikasi infra merah lainnya, seperti mikrofon IR; peralatan cahaya; atau peralatan pemanas rumahan lainnya, berdekatan.
- • Hanya gunakan kabel interaktif dari kit aksesori, dengan konektor sisi L terpasang pada Unit Sentuh.

Pemeliharaan: Bersihkan dengan hati-hati soket optik menggunakan alat peniup debu.

#### Cara kerja

- Unit Sentuh akan menutup seluruh papan tulis dengan sinar IR tipis yang tidak terlihat.
- • Bila jari atau stylus menerobos masuk kedalam tirai cahaya, sinar IR akan memantulkan gambar pada kamera IR.
- $\bullet$  Modul kamera mengikuti beberapa tempat sentuh dan melaporkan posisinya ke komputer melalui USB.
- • Untuk mengoptimalkan fungsi sentuh, layar yang tidak rata harus kurang dari 0,2 inci (5 mm).

## Spesifikasi

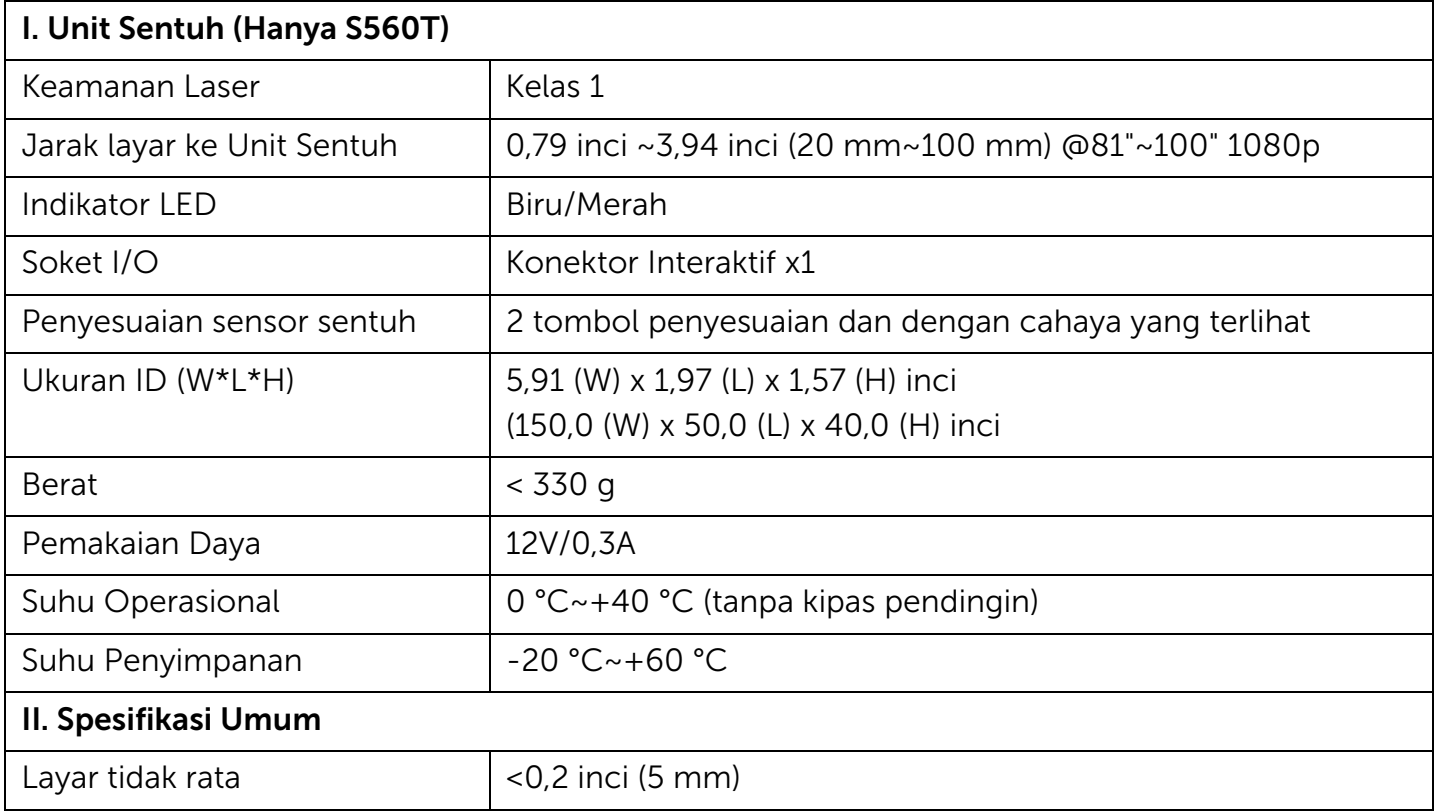

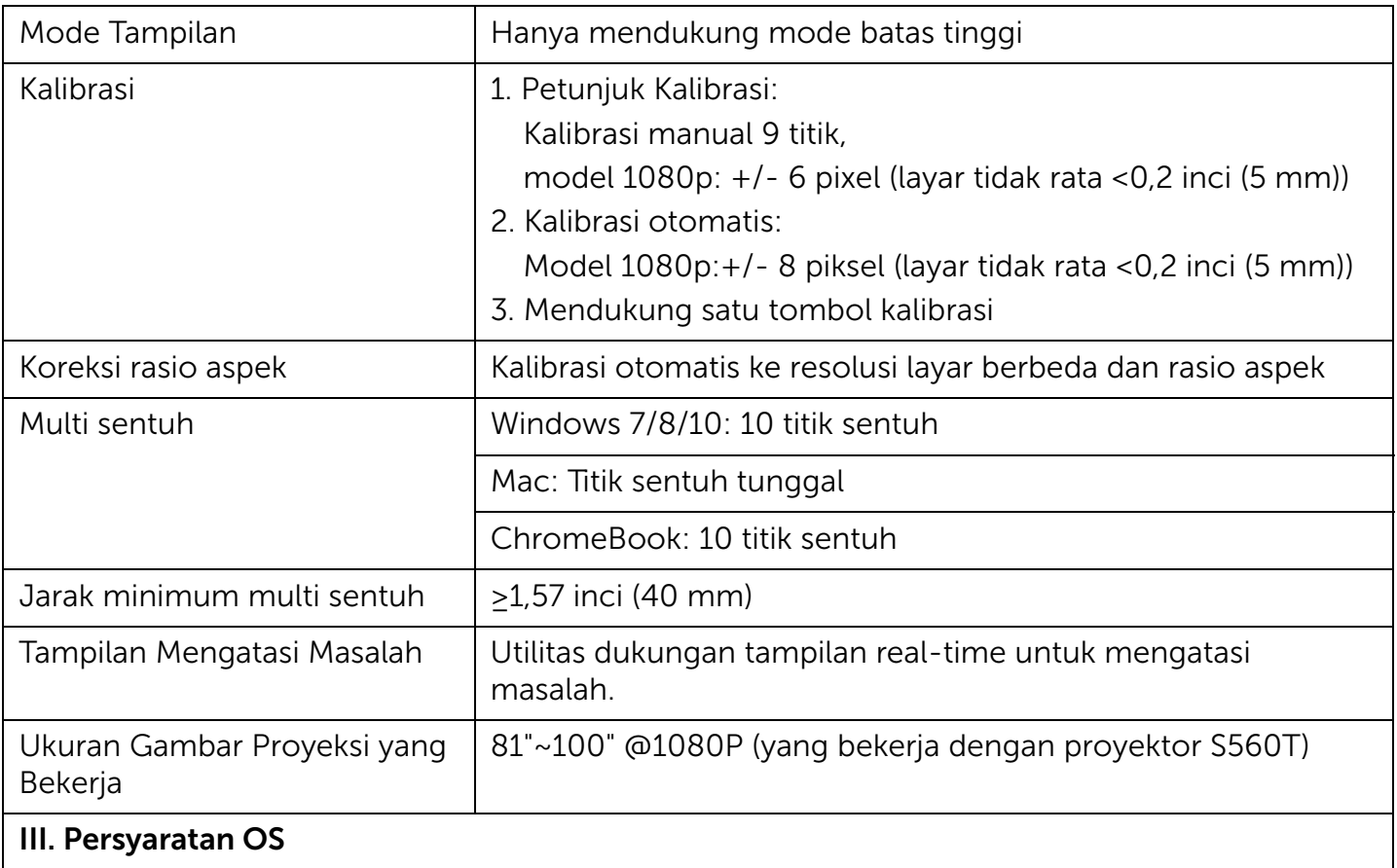

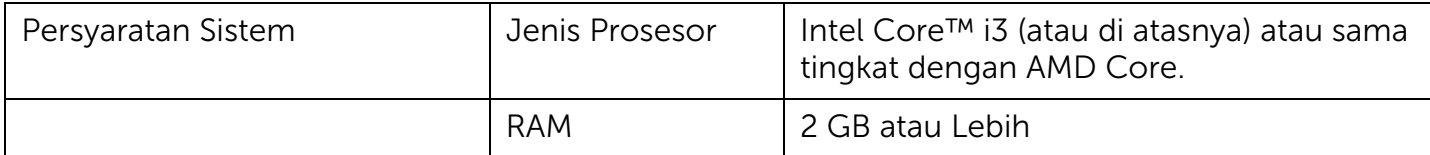

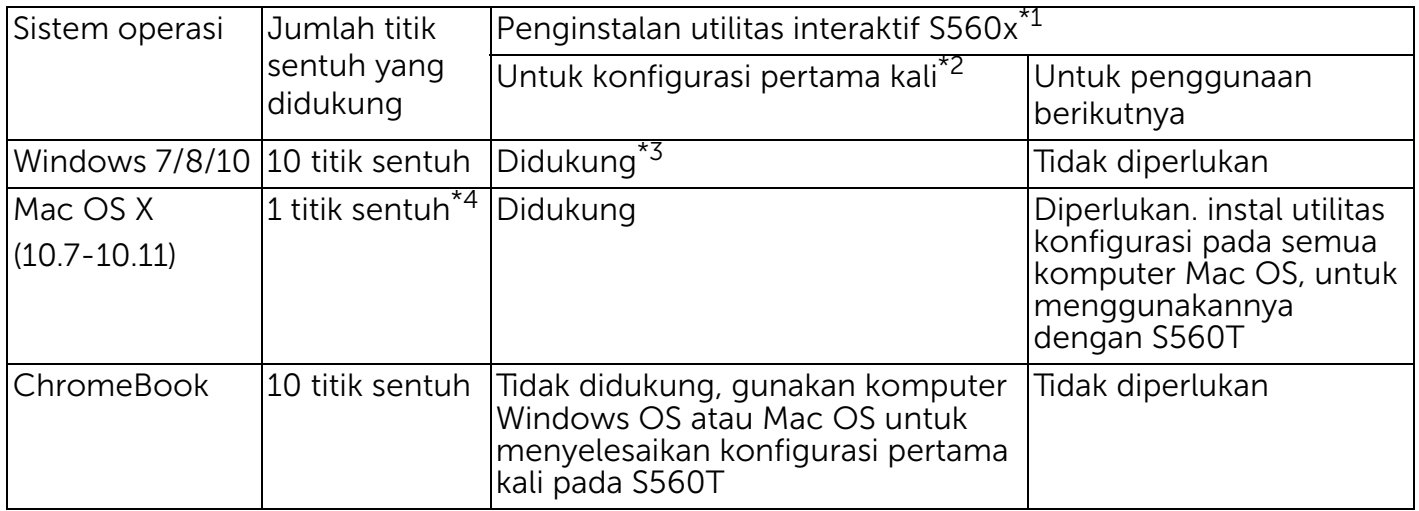

\*1 : Dapatkan Utilitas Interaktif S560x dari CD yang disediakan, atau download dari Dukungan Dell \*2 : S560T membutuhkan penyelarasan dan kalibrasi pertama kali, pastikan Anda menyelesaikan proses konfigurasi sebelum menggunakan

\*3 : Penginstalan .NET Framework 4.0 diperlukan

\*4 : Mac OS hanya mendukung 1 titik sentuh

## Langkah 1: Pemeriksaan Lingkungan

- A Pastikan proyektor terpasang menurut kondisi berikut:
	- Dinding harus cukup kuat untuk menghindari proyeksi gambar berkedip.
	- Jangan pasang proyektor atau layar di tempat yang terkena sinar matahari langsung. Jika proyektor atau layar terkena sinar matahari langsung, fungsi interaktif mungkin tidak akan beroperasi dengan benar.
	- Permukaan harus cocok untuk Unit Sentuh dan harus diamankan dengan sekrup.
	- Gambar proyeksi pada layar harus tajam dan terlihat tanpa pantulan cahaya atau titik panas.
	- Permukaan layar harus rata, layar dengan bagian yang tidak rata kurang dari 0,2 inci (5 mm). Permukaan dapat berupa dinding

rata atau papan tulis. Untuk informasi lengkap tentang cara memeriksa kerataan permukaan layar lihat [halaman](#page-9-0) 10.

- Agar tidak terjadi pantulan refleksi, berikan batas jarak gambar proyeksi paling sedikit 2 inci (50 mm).
- Tidak boleh ada perangkat IR lainnya, karena mereka akan mengganggu fungsi sentuh. Misalnya, mikrofon IR.
- Gunakan kabel USB standar dengan panjang maksimum 16,4 kaki (5 m). Jika kabel USB lebih panjang daripada 16,4 kaki (5 m), diperlukan hub USB atau kabel ekstensi USB bersertifikat aktif.
- Gambar yang diproyeksikan berbentuk persegi panjang.

Jika permukaan proyeksi sesuai dengan kriteria diatas, Unit Sentuh dapat di pasang pada salah satu cara berikut

 $\boldsymbol{1}$  -Pasang Unit Sentuh pada papan tulis.

2Pasang Unit Sentuh pada permukaan dinding.

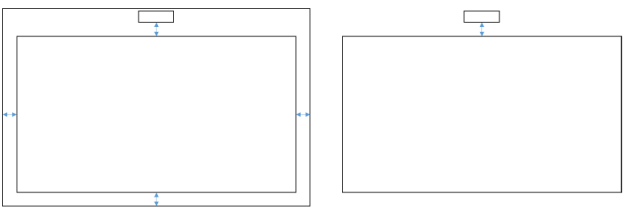

**CATATAN:** Unit Sentuh harus terpasang pada permukaan yang sama seperti gambar yang diproyeksikan.

#### B Petunjuk ukuran papan tulis S560T

Saat memasang Unit Sentuh pada papan tulis, ikuti petunjuk berikut:

Jarak dari a & b disiapkan untuk kebutuhan unit sentuh.

- Dimensi a = 50 mm
- $\bullet$  Dimensi b = 77 mm

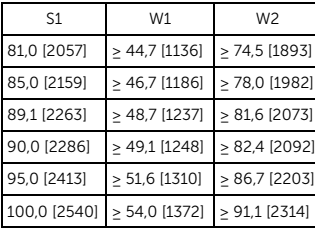

\* inci [mm]

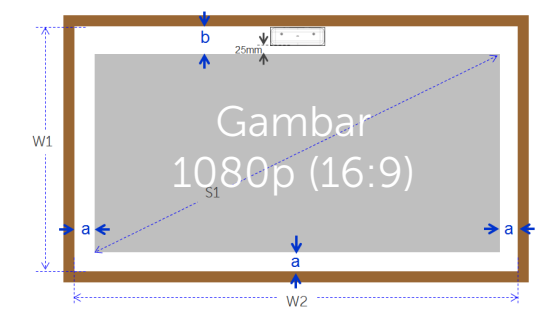

- C Menghitung proyeksi kerataan permukaan
	- Kriteria: Secara keseluruhan kerataan papan tulis adalah <0,2 inci (5 mm), kerataan yang diperlukan adalah <0,12 inci (3 mm) pada bidang pemasangan Unit Sentuh.
	- Peralatan: alat perata 3,94~4,92 kaki (1,2~1,5 m) dan pengukur ketebalan.

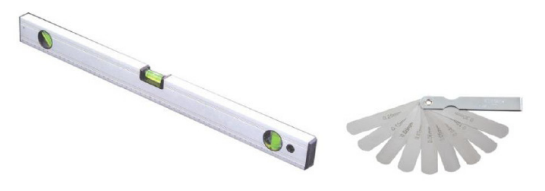

- D-1) Bagi bidang proyeksi menjadi 16 segmen yang sama seperti pada gambar di bawah. Pasang alat perata pada papan tulis.
- D-2) Masukkan pengukur ketebalan 0,2 inci (5 mm) pada posisi titik 1~9 dalam urutan berikut:

 $Point3$ 

Point<sub>6</sub>

Point9

Point1

Point4

Point7

Point<sub>2</sub>

Point5

Point8

#### <span id="page-9-0"></span>Horizontal:

-Ukur titik 1, 2, dan 3.

-Ukur titik 4, 5, dan 6.

-Ukur titik 7, 8, dan 9.

Vertikal:

- -Ukur titik 1, 4, dan 7.
- -Ukur titik 2, 5, dan 8.
- -Ukur titik 3, 6, dan 9.
- D-3) Jika pengukur ketebalan 0,2 inci (5 mm) tidak dapat dimasukkan, berarti kerataan papan tulis kurang dari 0,2 inci (5 mm) dan dapat digunakan untuk sentuhan jari.

### Langkah 2: Memasang Unit Sentuh

1 Buka penutup atas dengan obeng Phillips (model: nomor 1).

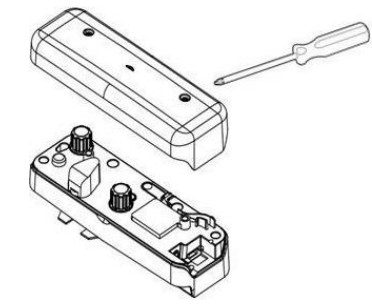

2 Pasang pelat dasar ke papan tulis atau dinding.

Jaga jarak terhadap bidang gambar:

- 2,17~5,31 inci (55~135 mm) dari bawah pelat dasar

- 0,79~3,94 inci (20~100 mm) dari bawah Unit Sentuh

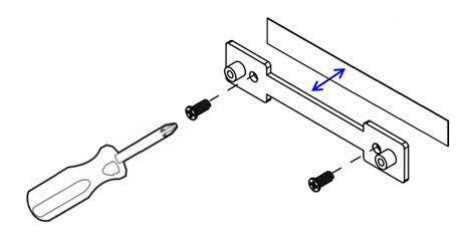

- 2-1. Bersihkan bidang permukaan.
- 2-2. Pasang pita perekat dua sisi (tersedia dalam kotak aksesori) pada pelat dudukan, lalu tempelkan ke papan tulis atau dinding.
- 2-3. Gunakan sekrup hitam untuk mengencangkan pelat dasar ke papan tulis atau dinding:
	- Petunjuk pengeboran: ∅ O=0,09 inci (2,3 mm)
	- Jenis sekrup: M3x6L
	- Kepala sekrup: ∅ O<0,22 inci (5,5 mm), ketebalan <0,1 inci (2,5 mm)
- 2-4. Kedua sekrup hitam yang diberikan adalah sekrup tekan, cocok untuk lubang alumunium papan tulis yang merupakan materi papan tulis biasa.
	- **CATATAN:** Untuk permukaan lainnya seperti kayu atau dinding beton, gunakan jenis sekrup yang sesuai.

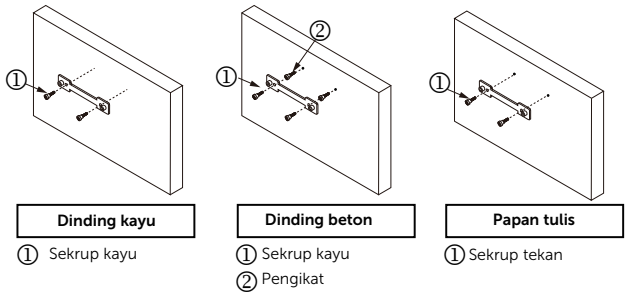

**3** Kencangkan Unit Sentuh dengan pelat dinding menggunakan sekrup putih.

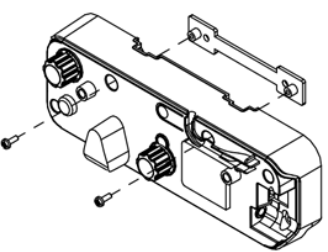

Mempersiapkan Unit Sentuh pada Proyektor Anda

**4** Sambungkan kabel daya ke Unit Sentuh.

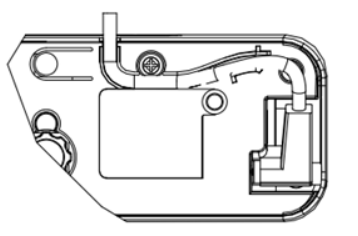

CATATAN: Konektor sisi L harus tersambung ke Unit Sentuh.

## Langkah 3: Instal Perangkat lunak Utilitas

#### A Persyaratan sistem

Agar pengoperasian fungsi sentuh berjalan normal, ikuti persyaratan di bawah untuk memeriksa kondisi sistem Anda.

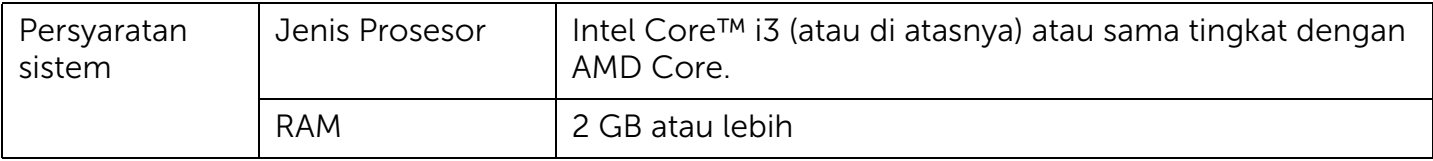

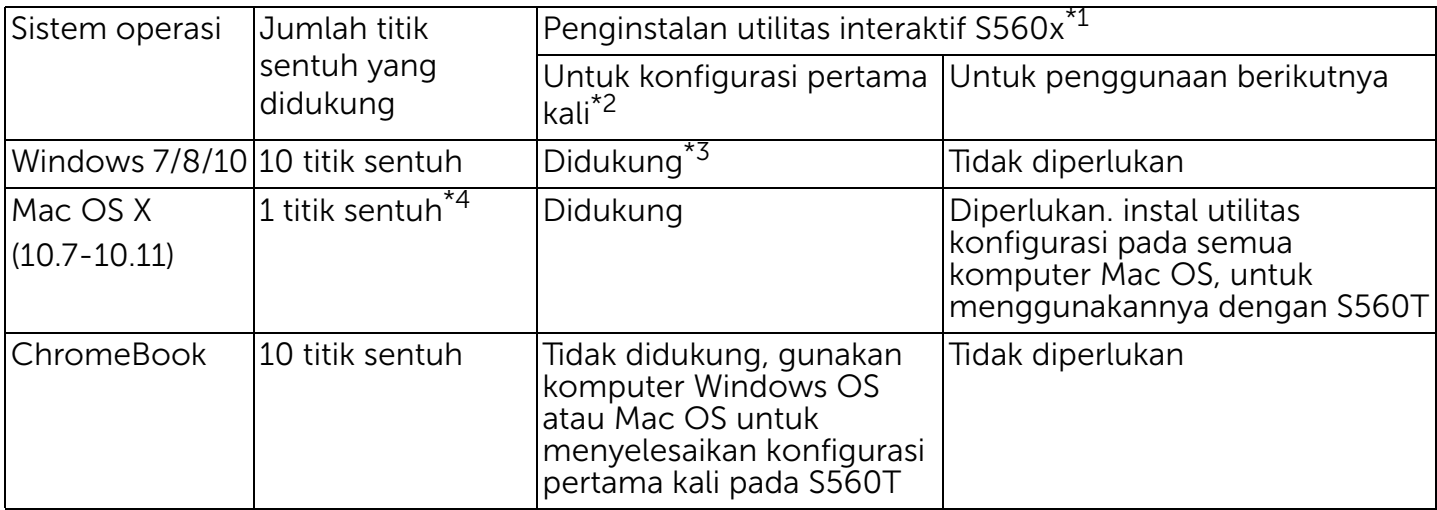

\*1 : Dapatkan Utilitas Interaktif S560x dari CD yang disediakan, atau download dari Dukungan Dell

\*2 : S560T membutuhkan penyelarasan dan kalibrasi pertama kali, pastikan Anda menyelesaikan proses konfigurasi sebelum menggunakan

- \*3 : Penginstalan .NET Framework 4.0 diperlukan
- \*4 : Mac OS hanya mendukung 1 titik sentuh
- B Instal perangkat lunak utilitas dari CD. Status ikon utilitas adalah seperti dibawah ini:

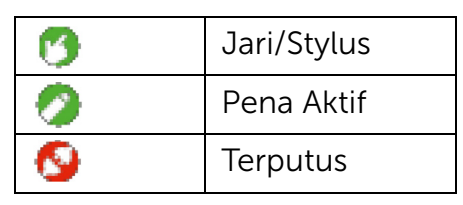

C Jalankan Utilitas:

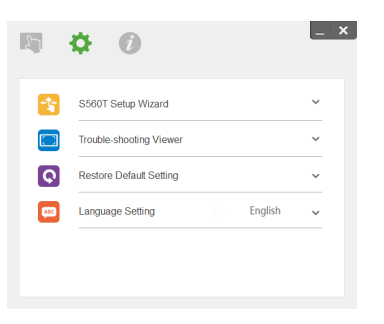

#### D Pengaturan lingkungan:

Untuk akurasi yang lebih baik, Anda harus menetapkan mode tampilan ke "Hanya Proyektor" sebelum melakukan kalibrasi.

### Langkah 4: Petunjuk Pemasangan

Calibrate touch

Ikuti Petunjuk Pemasangan S560T untuk menyelesaikan prosedur penginstalan Unit Sentuh.

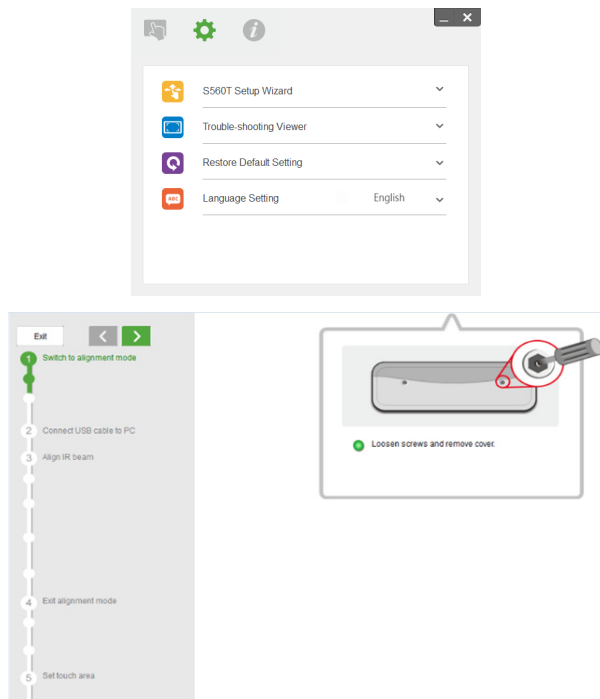

## <span id="page-14-0"></span>Langkah 5: Menyesuaikan Sensor Sentuh

 $\boldsymbol{1}$  Tekan tombol untuk mengalihkan Unit Sentuh ke mode penyelarasan: lampu merah akan berkedip pada indikator.

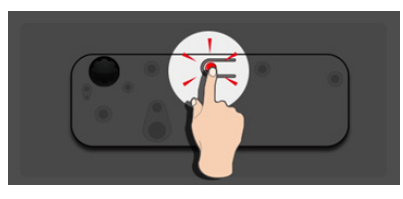

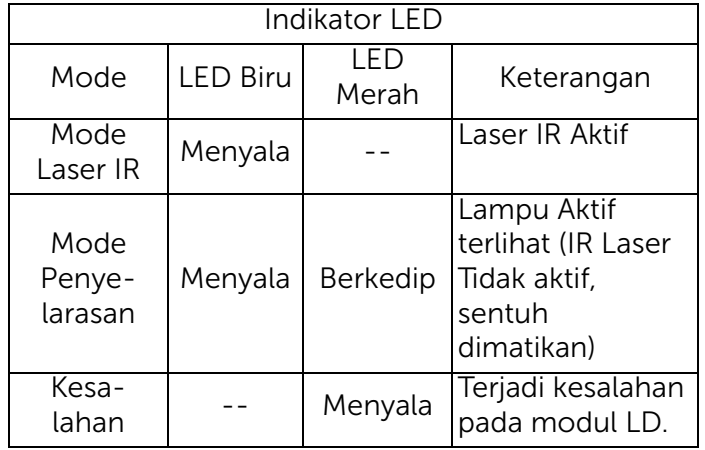

2 Atur komputer untuk memproyeksikan pada mode "Hanya Proyektor". Sambungkan kabel USB dari proyektor ke komputer.

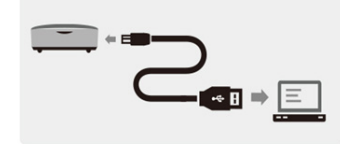

- **CATATAN: Pastikan Unit Sentuh sudah** beralih ke mode penyelarasan (Langkah 1) sebelum menyambungkan kabel USB dari proyektor ke komputer agar tidak terjadi gangguan atau pemicu sentuh yang tidak diinginkan selama konfigurasi pertama kali berlangsung, sebelum kalibrasi.
- **3** Putar penuh kedua kenop penyesuaian searah jarum jam.

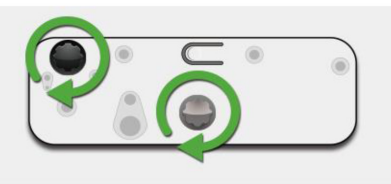

4 Putar kenop abu-abu berlawanan arah jarum jam, hingga kedua sorot sinar simetris pada tingkat yang sama.

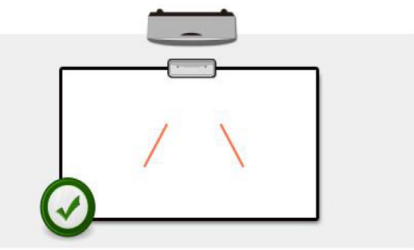

**5** Putar kenop hitam searah jarum jam, hingga kedua sorot sinar mencapai tepi bawah papan tulis.

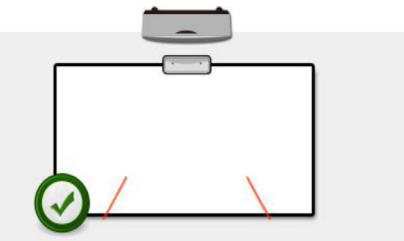

6 Gunakan stiker penyelaras yang disediakan, pastikan setiap sorot sinar berada di zona stiker abu-abu yang berada sejauh 4 mm hingga 6 mm dari permukaan papan tulis.

Jika tidak, putar kenop hitam dan abu-abu untuk menyesuaikan setiap sorot sinar.

(Langkah 4 & 5)

Kenop hitam: untuk memindahkan sinar yang terlihat pada stiker sinar

Kenop abu-abu: untuk menyesuaikan sinar yang terlihat simetris pada tingkat yang sama.

Sinar yang terlihat harus berada dalam zona abu-abu.

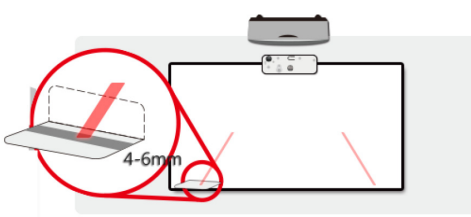

7 Tekan tombol untuk keluar dari mode penyesuaian, lampu merah akan berhenti berkedip, menyisakan lampu biru indikator.

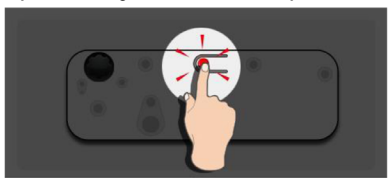

8 Pasang kembali penutup atas.

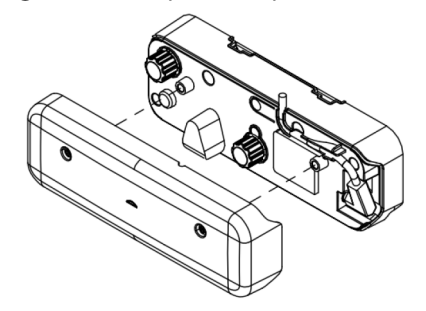

### Langkah 6: Pengaturan Bidang Sentuh

A Pilih pengaturan Bidang Sentuh Otomatis:

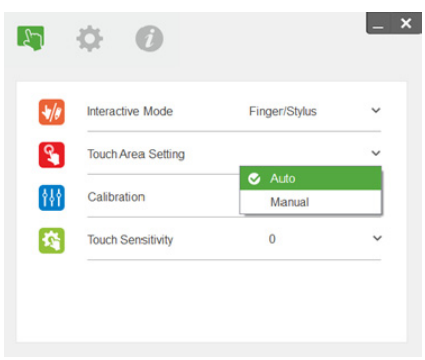

#### **EXACTATAN:**

- • Keluar dari semua aplikasi perangkat lunak
- •Kurangi cahaya sekitar
- • Jangan halangi atau jangan goyangkan lensa selama Pengaturan Bidang Sentuh berlangsung

• Pastikan gambar proyeksi terlihat jelas. Jika tidak, sesuaikan fokus untuk mempertajam gambar

Jika pesan kegagalan muncul, alihkan ke Pengaturan Bidang Sentuh Manual.

B Pilih pengaturan Bidang Sentuh Manual:

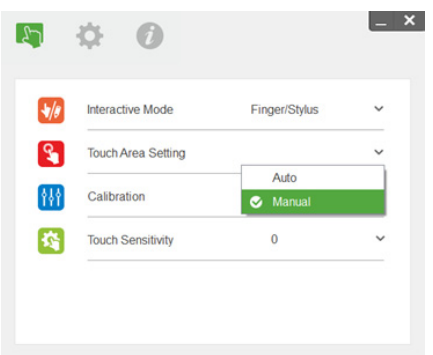

B-1. Setelah kamera menangkap gambar proyeksi, jendela Bidang Sentuh akan muncul. Jika gambar yang tertangkap tidak terlalu jelas, pilih ulang "Pilihan mode cahaya sekitar" dari "Otomatis" ke "Cerah" atau "Redup" sesuai pada kondisi cahaya sekitar yang sebenarnya.

Keterangan: Gambar yang ditangkap menunjukan tampilan kamera sebenarnya, terbalik dari dari gambar proyeksi. Misalnya: P1 berada di sudut kanan bawah, P2 berada di sudut kiri bawah dan seterusnya.

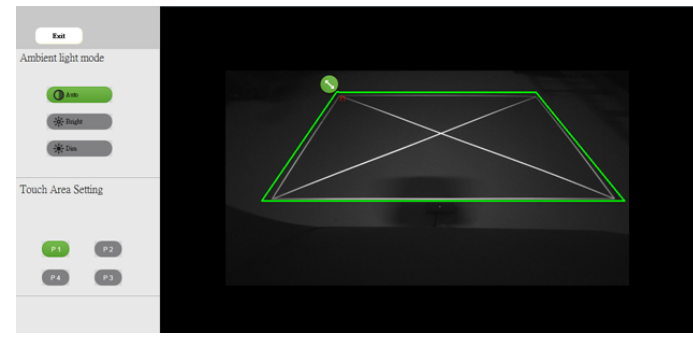

B-2. Menyempurnakan Batasan Bidang Sentuh

Langkah 1: Klik pada P1, gunakan mouse untuk menarik P1 ke sudut kiri atas. Atur zona hijau yang dapat disesuaikan sejajar dengan bingkai putih yang diproyeksikan.

- Langkah 2: Sesuaikan P2 ke P4 secara benar; zona hijau yang dapat disesuaikan harus benar-benar tepat di atas bingkai putih yang diproyeksikan.
- Langkah 3: Terakhir, pastikan kembali bingkai hijau telah berada tepat di atas bingkai putih. Jika tidak, lakukan kembali penyesuaian terbaik.
- B-3. Bila Bidang Sentuh telah berada dengan benar, klik tombol keluar.

## <span id="page-19-0"></span>Langkah 7: Kalibrasi

#### A Kalibrasi otomatis:

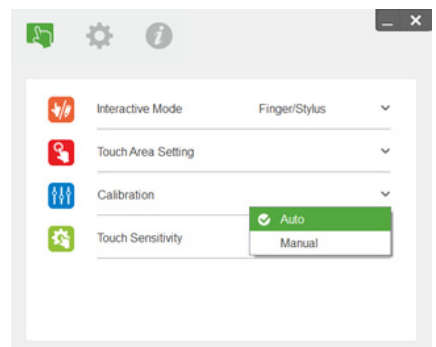

- **CATATAN:** Jika pesan kegagalan muncul, ikuti langkah dibawah ini untuk penyelesaian masalah dan melakukan Kalibrasi Otomatis ulang.
	- •Tutup semua aplikasi perangkat lunak
	- •Kurangi cahaya sekitar
	- • Jangan halangi atau jangan goyangkan lensa selama kalibrasi berlangsung

• Pastikan gambar proyeksi terlihat jelas. Jika tidak, sesuaikan fokus untuk mempertajam gambar

Jika pesan "Kalibrasi Otomatis Gagal" masih muncul di layar, alihkan ke Kalibrasi Manual.

#### B Pilih Kalibrasi Manual:

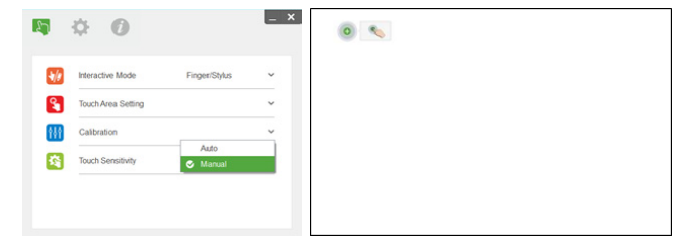

**CATATAN:** Kalibrasi Manual disarankan untuk akurasi yang lebih baik.

## Langkah 8: Tampilan Penyelesaian Masalah

Terkadang lampu infra merah (IR) dari sumber cahaya sekitar dapat menggangu performa sentuh. Tampilan penyelesaian masalah menunjukan gambar real time untuk keperluan debugging. Setiap gangguan cahaya ditandai dengan warna hijau. Jika gangguan hijau muncul dalam bidang gambar, hilangkan untuk interaksi yang lebih aman.

**Z CATATAN:** Fungsi interaksi dimatikan dalam tampilan penyelesaian masalah, klik untuk keluar.

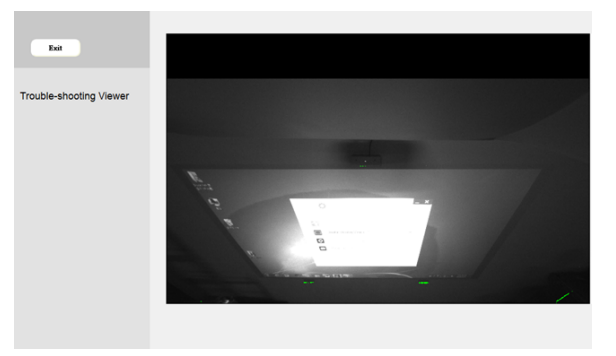

### Langkah 9: Mode Pengoperasian

Pengguna dapat beralih ke Mode Pena ( saat menggunakan pena IR.

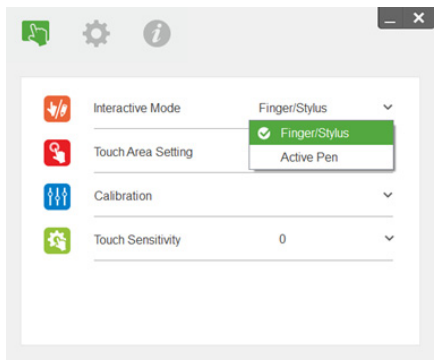

Mempersiapkan Unit Sentuh pada Proyektor Anda

## Langkah 10: Sensitivitas Sentuh

Bila fungsi sentuh tidak responsif atau penulisan terputus-putus, Anda dapat menyesuaikan sensivitas dengan menyesuaikan tingkat Sensivitas Sentuh:

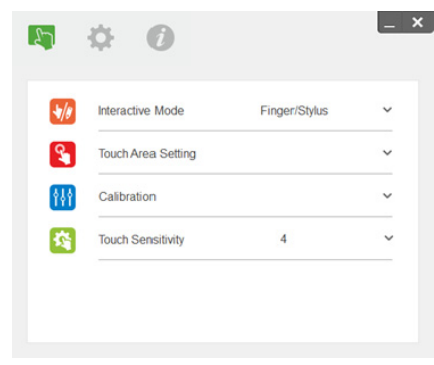

- Default: 4
- Maks.: 10 (paling sensitif)
- Min.: 0 (paling sedikit sensitif)

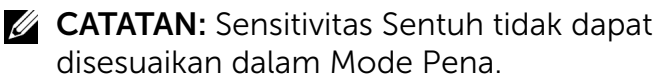

# Mengatasi masalah

#### T1 Apa yang harus dilakukan bila fungsi Sentuh tidak akurat?

 $\cdot$ 

Untuk akurasi yang lebih baik, Anda harus menetapkan mode tampilan ke "Hanya Proyektor" sebelum melakukan kalibrasi.

 $J - 1$ <sup>-</sup>

Akurasi Sentuh mungkin terkena dampak jika pengaturan tampilan default Windows berubah.

J-1-1 : Buka halaman pengaturan: Menu Start > Panel Kontrol > Penampilan dan Personalisasi

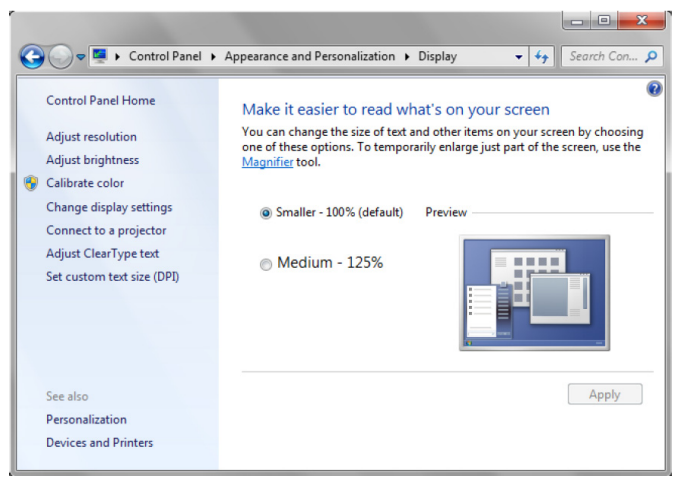

J-1-2 : Pilih "Lebih kecil - 100% (Default)" dan klik "Terapkan".

 $J - 2$ 

Mengatasi masalah

Jika Anda menyesuaikan resolusi komputer atau menyambungkan ke komputer lain.

Gejala kegagalan: Di bagian tengah papan, kursor dan pena sejajar. Saat Anda bergerak kiri dan kanan, pena dan kursor mulai terpisah. Masalah ini mungkin terjadi dari pengaturan driver kartu grafis.

Untuk kartu grafis Intel, lakukan langkah berikut:

- 1Pastikan resolusi output kartu grafis sama dengan informasi proyektor.
- 2 Pengaturan "Penskalaan" dari panel kontrol grafis HD Intel seharusnya "Jaga Penskalaan Tampilan". Jika pilihan ini tidak diaktifkan, output ke monitor LCD tetap rasio asli. Proyeksi gambar diskalakan, sehingga menghasilkan proyeksi yang tidak akurat.

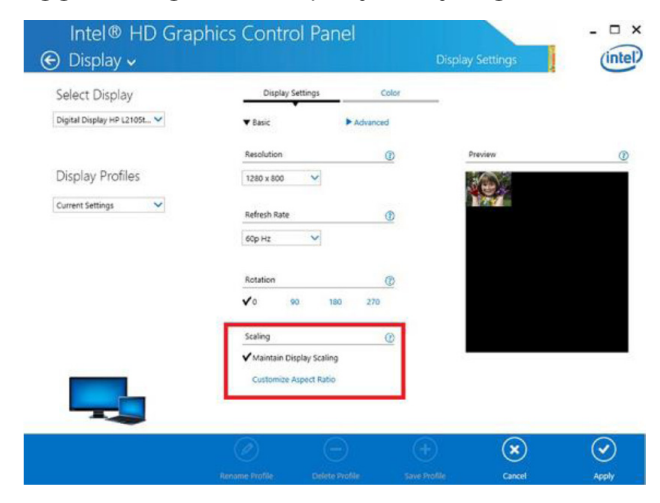

#### T2 Apa yang harus dilakukan bila fungsi sentuh tidak akurat atau tidak bekerja saat menggunakan mode tampilan berbeda (duplikasi/ perpanjangan)?

#### J-1:

Mode duplikat: Akan sangat akurat jika laptop dan proyektor berada dalam resolusi yang sama. Tetapkan pengaturan "Scaling" ke "Maintain Display Scaling" dilanjutkan dengan T1 J-2, dan gunakan kembali fungsi kalibrasi.

Mode perpanjangan: Tetapkan ke mode "Hanya Proyektor" dan gunakan fungsi kalibrasi. Lalu ikuti T3

- T3-1 Mengapa fungsi sentuh tidak bekerja pada mode perpanjangan (Laptop: utama, proyektor: perpanjangan)?
- T3-2 Bagaiman cara untuk mengaktifkan fungsi sentuh dari satu komputer ke banyak proyektor?
- J: Jawaban dari kedua pertanyaan ini sama:
- 1 Fungsi utilitas interaktif hanya mendukung pada layar utama. Menggunakan "Pengaturan Tablet PC" untuk membiarkan fungsi sentuh bekerja pada layar perpanjangan:

Buka "Panel Kontrol" -> "Pengaturan Tablet PC" -> "Konfigurasi" dan ikuti pengaturan layar sentuh.

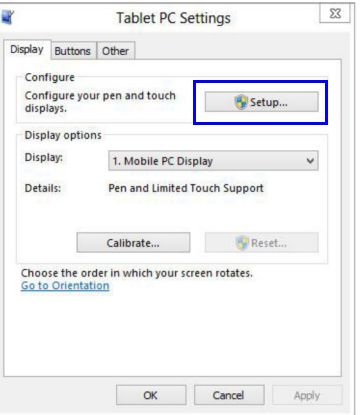

- T4 Apa yang harus dilakukan saat sudut bidang proyeksi tidak sensitif atau memperlihatkan garis putus-putus?
- J:
	- 1 Atur tingkatan dari Sensivitas Sentuh untuk menambah sensitivitas. Lihat langkah 10 penyelesaian masalah untuk Sensitivitas Sentuh.
- 2 Jika fungsi Sentuh masih tidak sensitif, periksa kondisi dari soket optik. Jika terlihat ada debu atau pertikel, bersihkan dengan hati-hati soket optik menggunakan peniup debu.
- T5 Mengapa komputer tidak dapat melakukan boot saat kabel USB yang menyambungkan PC dan proyektor sudah terpasang?
- J:
	- 1Lepaskan kabel USB dari komputer, lalu lakukan kembali boot pada komputer.
	- 2 Buka ke halaman konfigurasi BIOS dan modifikasi "Urutan Boot". pilih Harddisk sebagai prioritas utama, simpan perubahan dan reboot komputer.

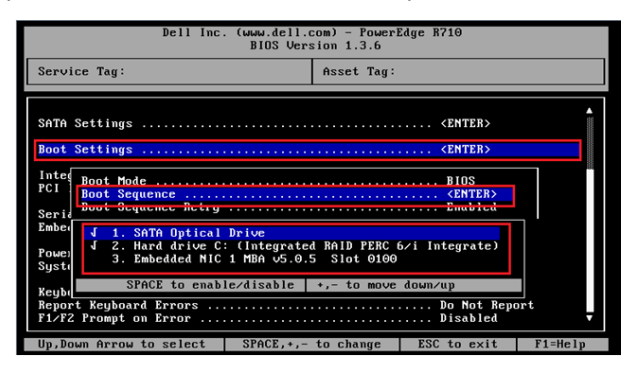

T6 Apa yang harus dilakukan saat Windows tidak dapat mengidentifikasi perangkat USB?

- J:
- J-1 Lepaskan/pasang ulang kabel USB, lalu periksa kembali.
- J-2 Beralih ke soket USB lainnya, lalu periksa kembali.
- J-3 Hidupkan ulang komputer, lalu periksa kembali.

J-4 Buka Pilihan Daya pada Panel Kontrol, periksa status pengaturan tunda USB yang dipilih pada pengaturan USB dalam Pengaturan Lebih Lanjut. Beralih ke "Tidak Aktif".

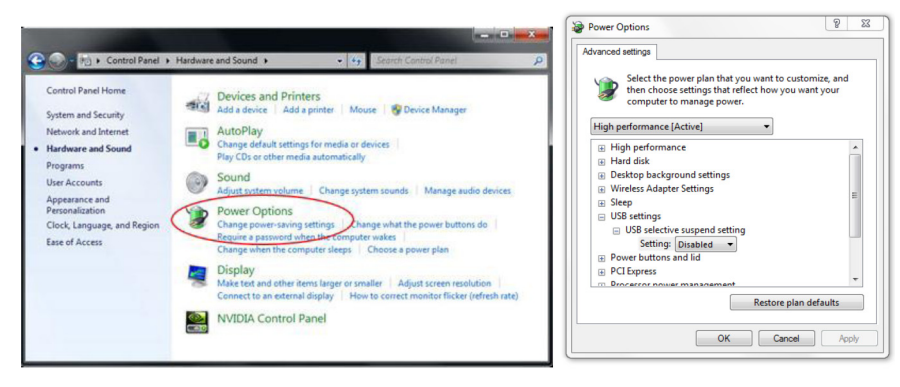

- J-5 Kunjungi situs resmi produsen laptop/PC, dan perbarui driver USB ke versi yang lebih baru.
- J-6 Gunakan kabel USB yang diberikan bersama proyektor Anda, lalu periksa kembali. Jika perpanjangan USB dibutuhkan, hub USB atau kabel ekstensi USB dengan sertifikat yang berlaku akan diperlukan.
- J-7 Soket USB pada komputer Anda mungkin tidak berfungsi. Hubungi staf IT Anda.

#### T7 Apa yang harus dilakukan bila mouse terblokir?

- J:
	- 1Buka penutup tirai menggunakan obeng.
- 2 Tekan tombol untuk beralih ke mode cahaya terlihat (lihat langkah 5: Sesuaikan Sensor Sentuh), lalu blokir mouse akan terbuka. Selanjutnya ikuti langkah 5: Sesuaikan Sensor Sentuh seperti dalam [halaman](#page-14-0) 15.
- T8 Mengapa ikon utilitas ( ) berwana merah, bukan hijau ( 14/ 12)?

 $\cdot$ 

Ikon merah ( $\langle \cdot \rangle$ ) menunjukkan kegagalan jaringan. Kegagalan tersebut mungkin disebabkan oleh hal berikut:

1Periksa apakah fungsi interaktif diaktifkan melalui pilihan OSD

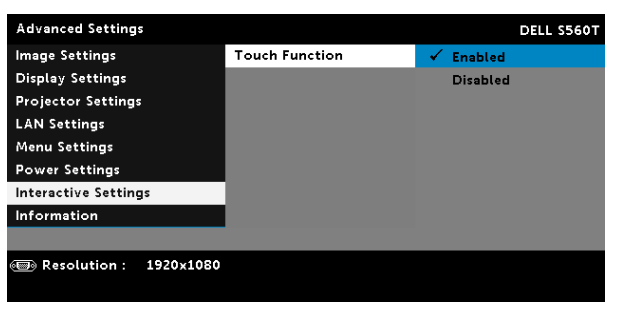

- 2Lepaskan/pasang ulang kabel USB, lalu periksa kembali.
- 3Beralih ke soket USB lainnya, lalu periksa lagi.
- 4Hidupkan ulang komputer, lalu periksa kembali.

5 Panel Kontrol > Perangkat Keras dan Suara > Pilihan Daya > Ubah pengaturan program > Ubah pengaturan daya lanjutan > Pengaturan USB > Pengaturan Pilihan USB tertunda. Beralih ke "Tidak Aktif".

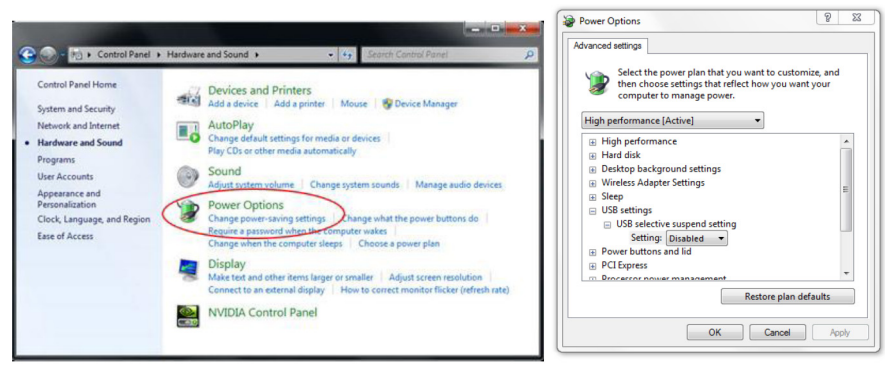

- 6Kunjungi situs resmi laptop/PC, dan perbarui driver USB ke versi yang lebih baru.
- 7Kunjungi situs resmi produsen laptop/PC, lalu perbarui driver USB ke versi yang lebih baru.
- 8 Gunakan kabel USB yang diberikan bersama proyektor, lalu periksa kembali. Jika perpanjangan USB diperlukan, hubungi distributor Anda.
- 9Soket USB pada komputer mungkin tidak berfungsi. Hubungi staf IT Anda.

#### T9 Kapan seharusnya Pengaturan Bidang Sentuh dan Kalibrasi selesai?

J:

Lakukan Pengaturan Bidang Sentuh dan Kalibrasi selama penginstalan pertama kali berlangsung. Jika proyektor atau papan tulis dipindahkan, Pengaturan Bidang Sentuh dan Kalibrasi harus dilakukan ulang.

#### 30

- Untuk akurasi yang lebih baik, lakukan Kalibrasi Manual.
- Jika terlihat perbedaan yang terlalu besar, lakukan Kalibrasi Manual dan lihat langkah 7: Kalibrasi seperti pada [halaman](#page-19-0) 20.

#### T10 Apa yang harus dilakukan bila Kalibrasi Otomatis dan Pengaturan Bidang Sentuh Otomatis gagal?

- J:
	- 1 Periksa terlebih dulu OSD "Pemasangan Langit-Langit" Fungsi interaktif hanya mendukung Ceiling Mode.

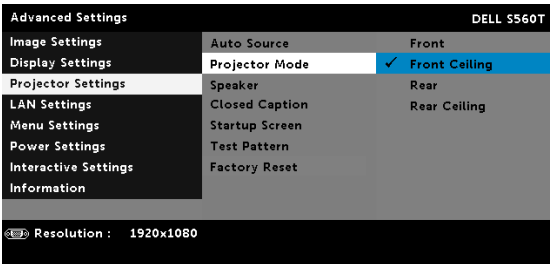

Bila pesan OSD proyektor muncul, fungsi Kalibrasi Otomatis dan Pengaturan Bidang Sentuh Otomatis tidak akan bekerja. Tunggu hingga pesan OSD menghilang sebelum melakukan Kalibrasi Otomatis dan Pengaturan Bidang Sentuh Otomatis.

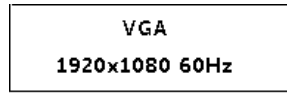

Ikuti langkah penyelesaian masalah untuk melakukan kembali Kalibrasi Otomatis dan Pengaturan Bidang Sentuh Otomatis.

- **a** Keluar dari semua aplikasi perangkat lunak
- **b** Kurangi cahaya sekitar
- $\mathtt{c}\,$  Jangan halangi atau jangan goyangkan lensa selama kalibrasi berlangsung
- d Pastikan gambar proyeksi terlihat jelas. Jika tidak, sesuaikan fokus untuk mempertajam gambar.
- e Jika kembali muncul pesan "Pengaturan Bidang Sentuh Otomatis gagal" atau "Konfigurasi Otomatis Gagal", alihkan ke Mode Manual untuk melakukan Pengaturan Bidang Sentuh dan Kalibrasi.
- 2 Periksa pilihan Mode Daya Lampu Proyektor. Tingkat kecerahan yang lebih rendah (mode ECO) dapat mempengaruhi Pengaturan Bidang Sentuh Otomatis dan Kalibrasi Otomatis. Alihkan ke mode Normal untuk menyelesaikan Pengaturan Bidang Sentuh dan Kalibrasi.

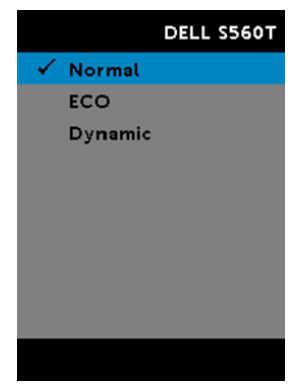

**3** Periksa pilihan Mode Warna Proyektor. Untuk memastikan akurasi Pengaturan Bidang Sentuh Otomatis dan Kalibrasi Otomatis, sebaiknya beralih dari mode Warna ke Mode Terang.

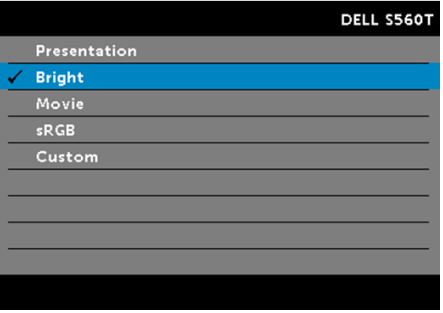

T11 Apa yang harus dilakukan bila kursor mouse ( ) berkedip atau melompat pada layar, atau bila fungsi Sentuh tidak bekerja dengan baik pada bidang proyek tertentu?

 $\cdot$ 

- 1 Pastikan sensor Sentuh telah disesuaikan dan Sorotan Sinar Laser sudah sejajar pada layar. Lihat Langkah 5 Sesuaikan Sensor Sentuh untuk prosedur lengkap.
- 2 Lihat Langkah 6 Pengaturan Bidang Sentuh untuk prosedur lengkap, pastikan batas Bidang Sentuh Manual berada di posisi yang benar.
- $\, {\bf 3} \,$  Periksa apakah pada layar terlihat cahaya kuat. Jika ya, matikan lampu.
- 4Periksa apakah terdapat benda asing pada layar. Jika ya, pindahkan benda asing tersebut.

Mengatasi masalah

5 Agar tidak terjadi pantulan refleksi, berikan batas jarak gambar proyeksi paling sedikit 2 inci (50 mm).

#### T12 Apa yang harus dilakukan jika hanya ada titik sentuh tunggal?

J:

- 1Mac OS hanya mendukung titik sentuh tunggal.
- 2 Untuk komputer WINDOWS, lihat saran di bawah
	- 2.1 Pasang ulang kabel USB dari komputer, lalu periksa kembali.
	- 2.2 Buka "Control Panel" dan pastikan "Komponen Tablet PC" dipilih.

# Lampiran B: Aksesori

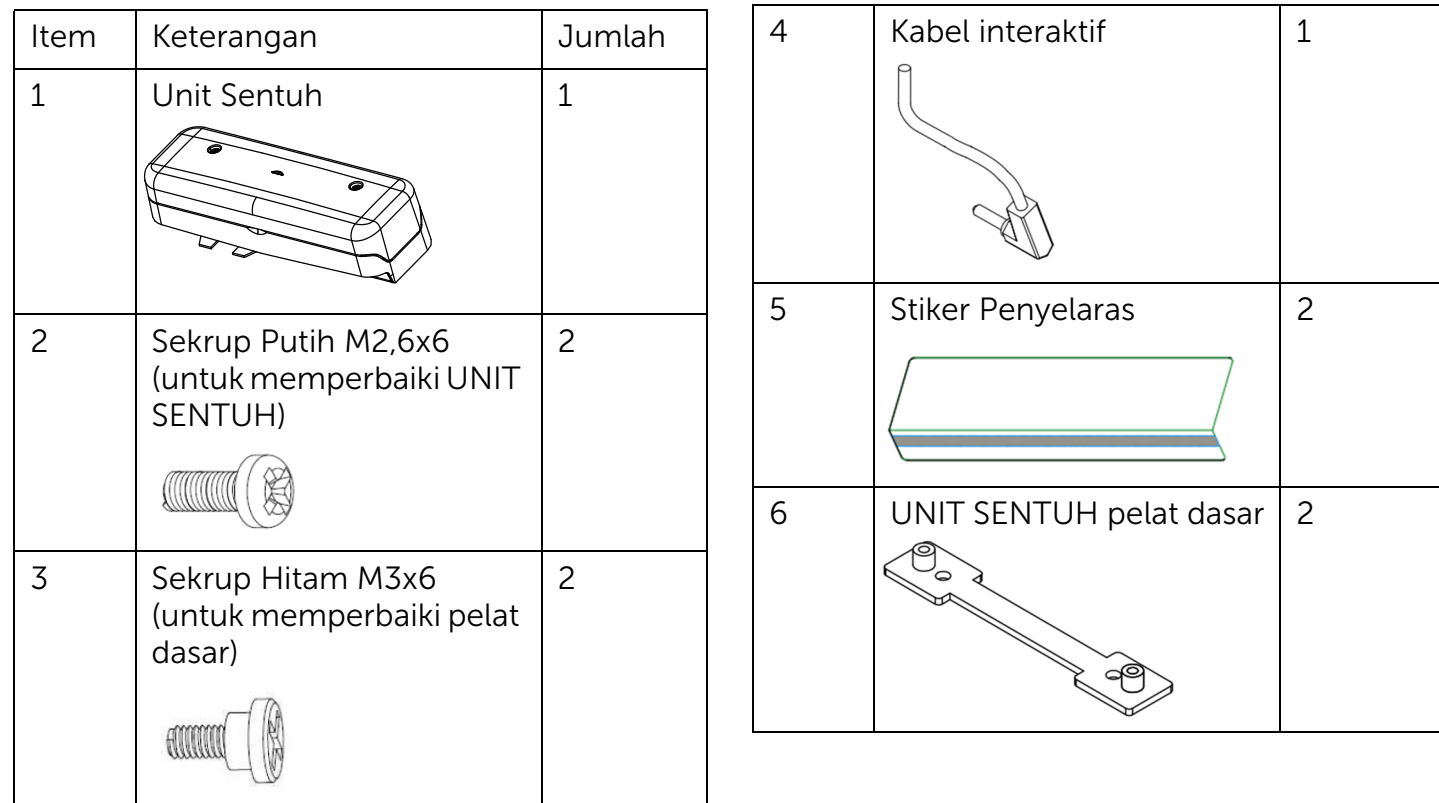

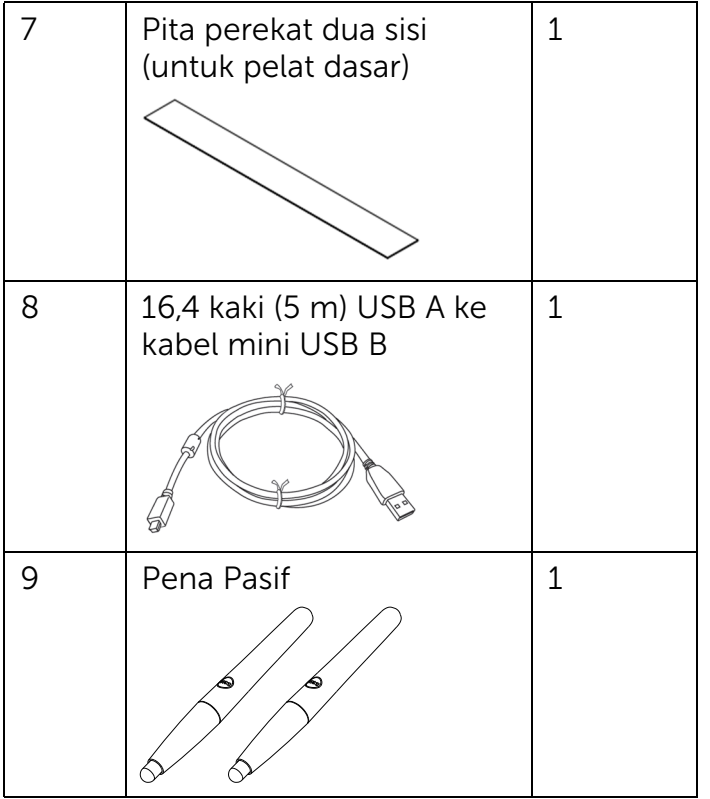

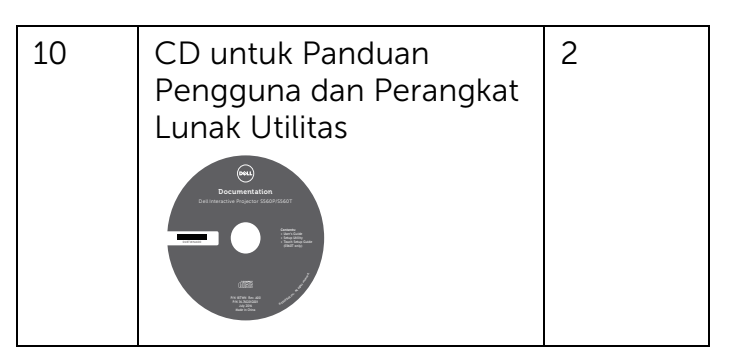

Dicetak di Cina.

Dicetak pada kertas daur ulang.

www.dell.com/support